# **ØVITEC**

# Import från Excel

Lathund, 3L Pro

Datum: 2023-08-23

## Innehållsförteckning

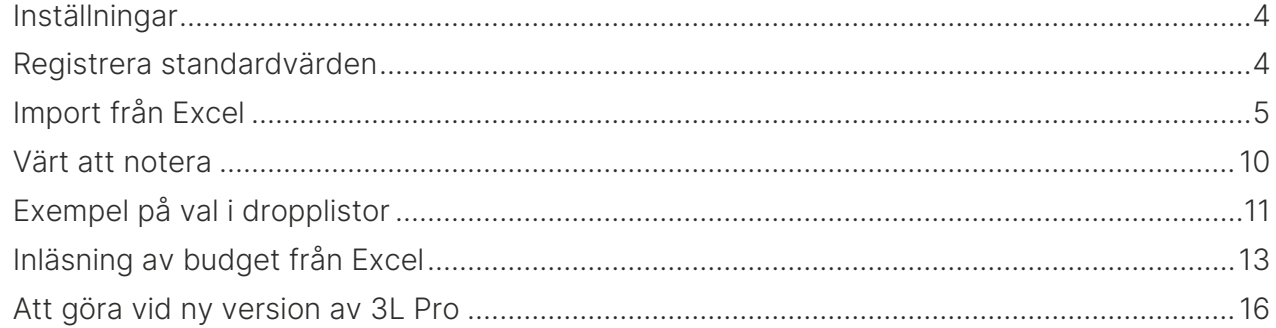

## Import från Excel

Med detta tilläggsprogram finns möjlighet att importera data från excel. Ingen översättning av värden görs vid importen. Eventuella översättningar från tidigare system måste alltså ske i Excel.

De tabeller som kan importeras är:

- Byggnad
- Byggnadsdata per företag
- Objekt
- Lokallgh/Bostadslgh
- Momsregistrerade ytor
- Kunder
- Hyreskontrakt
- Kontraktsdebiteringar
- Parter kopplade till kontraktet (hyresgäster, andrahandshyresgäster, borgensmän)
- Kundadresser (avvikande adresser)
- Samavikoder
- Anteckningar på kontrakt
- Anteckningar på kund.

## <span id="page-3-0"></span>Inställningar

Under användare/inställningar/kopplingar till externa system/Import från Excel kan man ställa in sökvägar och beskrivning för importen

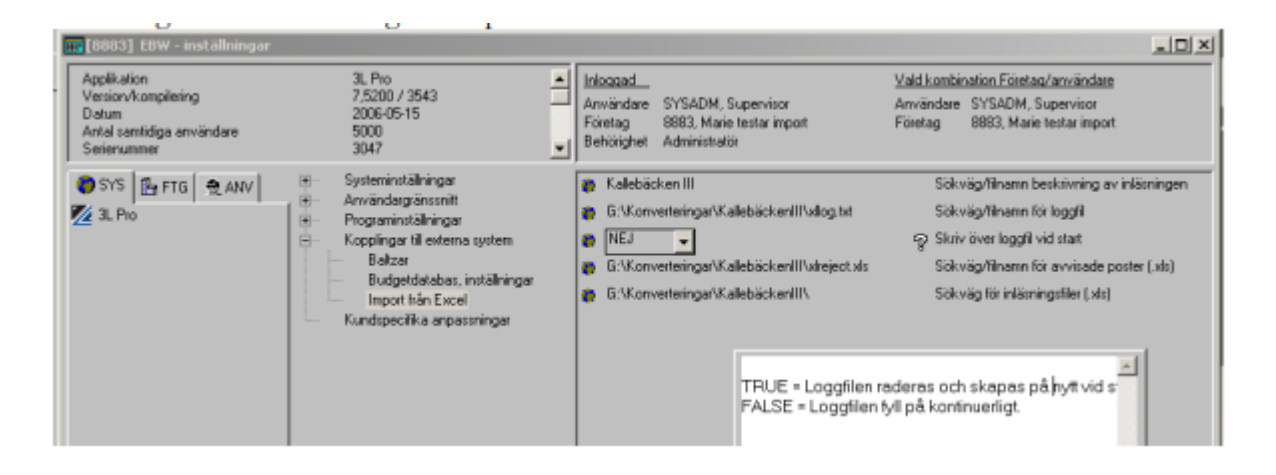

## <span id="page-3-1"></span>Registrera standardvärden

Under "Std.värden import från excel" anges de standardvärden som ska användas. Alla fält i respektive tabell visas här. Informationen kommer från fälthjälpen så om du saknar något fält måste du uppdatera fälthjälpen. Ta kontakt med 3L System för hjälp. Vid installation medföljer en standarduppsättning av värden och denna ska normalt inte ändras. Ta kontakt med 3L System om du vill ändra i dessa uppsättningar.

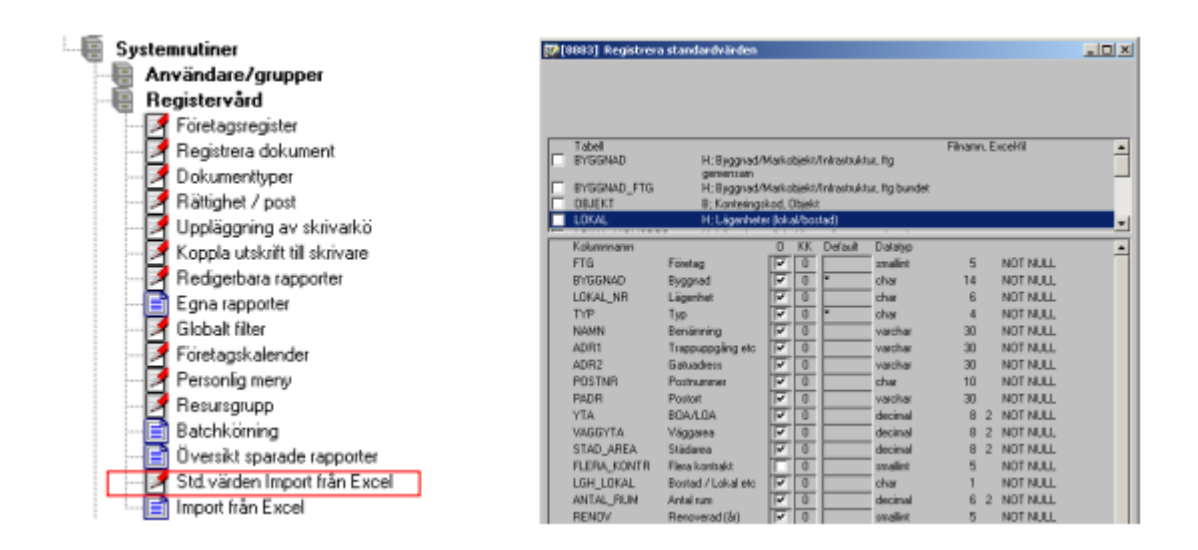

## <span id="page-4-0"></span>Import från Excel

Under 'Import från Excel' görs själva importen.

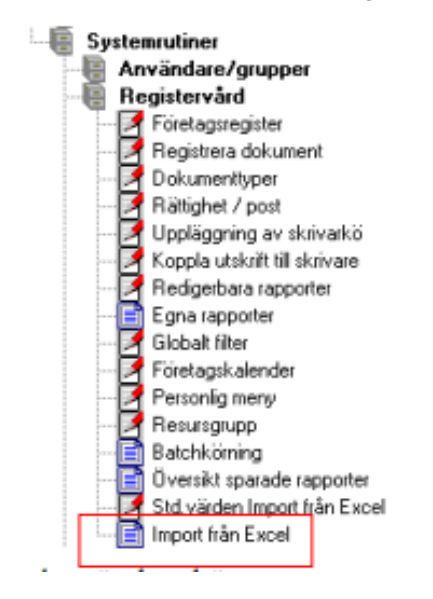

Sökvägar och beskrivning hämtas från inställningar, men kan ändras här genom att man dubbelklickar i fälten. Genom att markera olika tabeller i mellanbilden visas olika detaljrader längst ned i bilden.

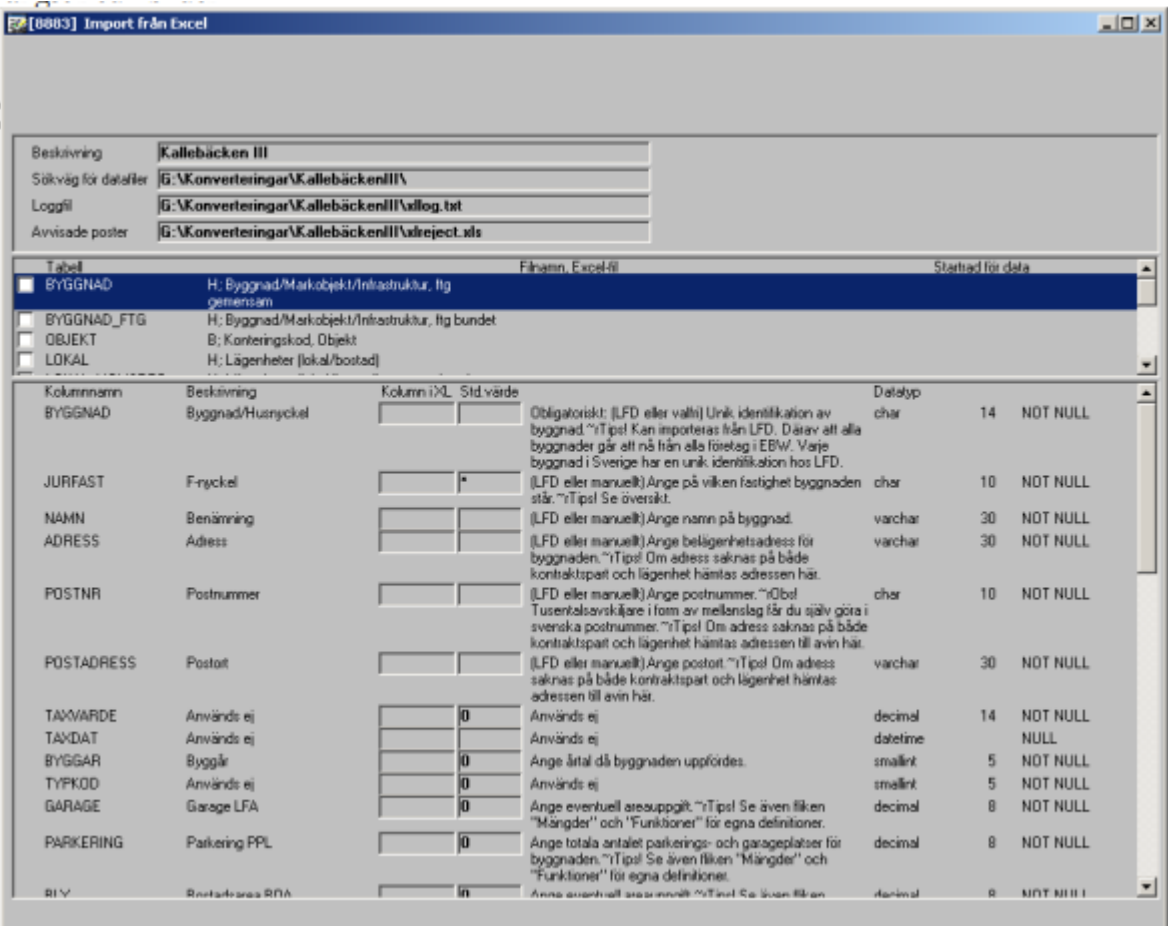

Alla fält i respektive tabell visas här. Informationen kommer från fälthjälpen så om du saknar något fält måste du uppdatera fälthjälpen. Ta kontakt med 3L System för hjälp. Tala om från vilken fil informationen ska läsas genom att markera tabellnamnet och dubbelklicka i filnamn, excelfil

![](_page_5_Picture_64.jpeg)

Ange också vilken rad som är start rad för data (om du t.ex. har rubriker och beskrivningar högst upp i varje kolumn)

![](_page_5_Picture_65.jpeg)

Definiera också var i filen informationen finns genom att ange kolumn i Excel filen där informationen finns.

![](_page_5_Picture_66.jpeg)

De kolumner där standardvärden ska sparas behöver självklart inte definieras. Exempelvis Väggarea och städarea i tabellen lokal.

![](_page_5_Picture_67.jpeg)

I den högra kolumnen anges standardvärde. Detta hämtas från mallen som finns i "STD. Värden import från Excel" men man kan ändra vid importen. Om värde finns i excelfilen används det, annars används standardvärdet.

Exempel kan vara autogiro i kundtabellen. För de kunder som inte har autogiro lämnas denna kolumn blank. Standardvärdet ' ' åsätts då vid inläsningen, medan det för de som har ett värde för autogiro betyder att autogiro 'Bankgiro' eller 'Postgiro' åsätts.

![](_page_6_Figure_4.jpeg)

Om man tex. läser in endast borgensmän kan man vid inläsningen ange att standardvärde för borgensman i kunder ska vara 1, då behöver man inte ange det i Excel filen.

#### OBS! Det är väldigt "lätt" att tänka att STD. Värde ska anges i 'Kolumn i XL'. Gör man det får man systemfel som är svåra att tolka. Gör inte fel här!

![](_page_6_Picture_82.jpeg)

## Nyckelvärden

De kolumner som har texten ingår i nyckel eller obligatorisk' måste anges, antingen som standardvärde eller i filen. Tänk på att det t.ex. gäller kundnummer i kunder (visas långt ner i bilden) samt företag och kontraktstyp (HK för hyreskontrakt, ÖA för överlåtelseavtal) i kontrakt, kontraktsdebiteringar (hk\_tillagg) och samägare (part knuten till kontraktet).

#### HK och ÖA kan anges som standardvärde

![](_page_7_Picture_60.jpeg)

Importen startas genom att man trycker på F10 eller . De tabeller som är markerade läses då in i den ordning de visas i bilden.

![](_page_7_Picture_61.jpeg)

Man kan välja att läsa in alla tabeller efter varandra eller att läsa in dem en i taget.

Vid inläsning skapas en logg fil. Inställning bestämmer om loggfilen fylls på eller om det blir en ny logg fil vid varje inläsning

![](_page_7_Picture_62.jpeg)

Om någon post inte kan läsas in får du information om varför i loggfilen samtidigt som den posten skrivs till xlreject.xls

![](_page_7_Picture_63.jpeg)

Exempel på hur det kan se ut när angiven lägenhetstyp saknas:

![](_page_7_Picture_64.jpeg)

De lokaler som inte kunnat läsas in har sparats till xlreject.xls. När orsaken till att posten avvisades är åtgärdad kan man alltså *läsa in xlreject.xls* och då fylla på med de värden som avvisats.

![](_page_8_Picture_90.jpeg)

#### Importbeskrivning

En beskrivning av importen, dvs. definitionen av kolumner och standardvärden samt vad filerna heter, sparas när du kör importen. Om du vill återanvända en tidigare skapad beskrivning dubbelklickar du i fältet för beskrivning och pekar på den beskrivning du vill återanvända. 

![](_page_8_Picture_91.jpeg)

Beskrivningen sparas i två textfiler, den ena med ändelsen \_01.txt och den andra med ändelsen \_02.txt. Peka på en av filerna och klicka Spara.

OBS! Om filerna skulle ha fått dubbla ändelser, ex vis \_01\_01.txt så måste du döpa om filen till 1 ändelse (\_01.txt) för att det ska fungera.

Definiera som tidigare var datafilerna finns och var logg fil och reject fil ska hamna.

## <span id="page-9-0"></span>Värt att notera

• Det bästa är om alla celler i Excel bladet har formatet Allmänt.

![](_page_9_Picture_4.jpeg)

Det kan annars bli problem om ett t.ex. numeriskt värde i 3L (t.ex. företagsnummer) står i en cell som är definierad som text etc.

- Vid inläsning av hk\_tillagg sätts radnr automatiskt om detta inte anges i Excel filen. Hänvisa inte till en kolumn i Excel filen om inga radnummer finns! Det blir då fel i primary key. Förutsättningar som konto, moms, typ osv hämtas ifrån grundregistret (tillagg) om ingen hänvisning görs till Excel filen. Om text anges i Excel filen används denna, annars hämtas texten från grundregistret. Tänk också på att du inte kan läsa in debiteringar flera gånger och få dessa uppdaterade om inga radnummer finns i filen. Varje gång du läser in filen tolkar programmet det som nya rader.
- Vid import av kundadress sätts löpnummer automatiskt om detta inte finns i filen.
- Vid import av samavikoder måste huvudkontraktet vara definierat med löpnummer 10. Underkontrakt behöver inte vara löpnummersatta utan får automatiskt löpnummer vid inläsning.
- Om den post man försöker läsa in redan finns uppdateras den befintliga posten. Exempel kan vara en hyresgäst som funnits i bolaget sedan tidigare (kundnummer avgör om det är en ny eller befintlig post), men som även inkommer i ett nytt bestånd. Ett annat exempel kan vara att man har kod och benämning för kontraktsdebiteringar i en fil, men uppgifter om index i en annan. Då kan man läsa in de båda filerna efter varandra.

OBS! Tänk dock på att belopp per kvm, belopp per år och belopp per avitillfälle sätts till 0,00 om inget anges i filen.

![](_page_9_Picture_146.jpeg)

Beloppsuppgifterna måste alltså alltid finnas vid inläsning.

• Vid import sätts inloggad användare som signatur, men man kan ändra i bilden om man vill, t.ex. om man vill ha KONV el dyl. på allt som är importerat. Ange kolumn där info finns eller ändra i STD. Värde, dvs. ändra §S till KONV

Detsamma gäller uppläggningsdatum och ändringsdatum

![](_page_9_Picture_147.jpeg)

• Om man får felmeddelande liknande detta (t.ex. om man inte angivit primary key nyckel)

![](_page_10_Picture_91.jpeg)

är det viktigt att man 'dödar' excelprocessen via aktivitetshanteraren eftersom den annars ligger kvar och håller excelfilen vilket gör att man kan få problem.

![](_page_10_Picture_92.jpeg)

## <span id="page-10-0"></span>Exempel på val i dropplistor

Det finns många olika dropplistor i registren, vars text representerar ett värde i ett databasfält. Här presenteras ett urval av sådana värden.

![](_page_10_Picture_93.jpeg)

## Lokal (Lokallgh/Bostadslgh)

• Vid inläsning av lokal används fältet

![](_page_10_Picture_94.jpeg)

för att definiera om det är bostad, lokal eller övrigt. Följande koder används: 1= Bostad

- $2 =$  Lokal
- 4= Övrigt

#### Kunder (Kontraktsparter)

• Under fliken hyresgäst finns två dropplistor för att definiera typ av autogiro.

 $\checkmark$ 

![](_page_11_Picture_145.jpeg)

## Hkontrakt (Kontrakt/Avtal)

Betalarstatus

<Ingen>

![](_page_11_Picture_146.jpeg)

• Vid import av samägare finns följande val för ägartyp:AGARTYP **Ägartyp** 

Följande val finns: 0 = hyresgäst 1 = borgensman 2 = andrahandshyresgäst

## <span id="page-12-0"></span>Inläsning av budget från Excel

Det finns tre olika sätt att läsa in en budget på, beroende på vad som står i kolumnen 'Extra' i importprogrammet.

![](_page_12_Picture_66.jpeg)

Inget rad för rad, det förutsätts att all nödvändig data finns i Excelfilen och att den är kopplad till 'rätt' kolumner.

Inläsning av redan i Excel filen periodiserade belopp läses in enligt nedan:

TYP1;D;12 varje rad innehåller belopp för 12 perioder (se exempel nedan)

#### 'J' anger startkolumn för belopp 12 anger hur många perioder som skall skapas (i praktiken fungerar det bara med 12 f.n.) Endast kolumnerna FTG, BUDGNR och RADNR behöver finnas i xl-filen (förutom beloppen)

Används om du har färdiga budgetbelopp (periodiserade), så skriv då i kolumn extra: TYP1 semikolon startkolumn i Excel semikolon totala antalet kolumner med budgetbelopp. Exempel: TYP1;D;12. Beloppen ska då m.a.o. vara placerade horisontellt i Excel-arket. (se nedan)

![](_page_13_Picture_50.jpeg)

## Nedan RED\_BUDG\_BELOPP

![](_page_14_Picture_51.jpeg)

TYP2;3 fördelningsnyckel används, belopp tas från kolumnen 'belopp'. (måste således vara kopplad) '3' = förd.nyckelns id.

Fältet Extra ska även fyllas i vid inläsning i budget\_belopp, om du vill ha fördelat enligt nyckel.

![](_page_14_Picture_52.jpeg)

TYP2 innebär att fördelning sker via nyckel. Ska åtföljas av ett semikolon och därefter vilken fördelningsnyckel som ska användas. OBS! Innebär att du måste dela upp inläsningen på flera om du ska använda olika nycklar.

## <span id="page-15-0"></span>Att göra vid ny version av 3L Pro

Vid ny version av 3L Pro måste följande göras för att alla fält ska finnas med Gå in under 'Std.värden Import från Excel'

![](_page_15_Figure_4.jpeg)

Välj 'Övriga funktioner' – 'Generera ny sparad beskrivning'

![](_page_15_Picture_6.jpeg)

Stäng därefter bilden (escape)

#### Gå därefter in på 'Import från Excel'

![](_page_16_Picture_3.jpeg)

#### Välj övriga funktioner – synkronisera beskrivning.

![](_page_16_Picture_58.jpeg)

Nu finns alla fält som finns i aktuell version med i importbeskrivningen.